:düm!

 $\widehat{\mathbf{C}}$ 

attle

ماتک ۔<br>آموزش صحیح

G

 $\widehat{\mathbf{O}}$ 

# **AVEVA Instrumentation**

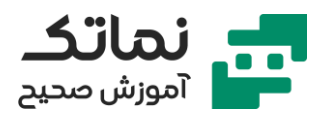

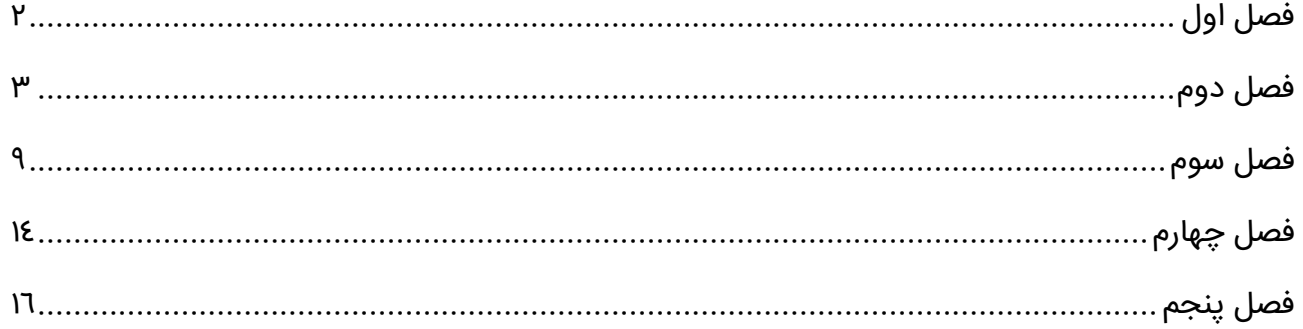

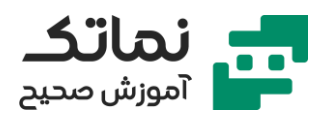

# <span id="page-2-0"></span>فصل اول

- معرفی بخشهای مختلف مهندسی در یک پروژه
- معرفی مدارک مهم بخشهای مختلف مهندسی در یک پروژه
- معرفی مزایا تولید دیتای مهندسی با نرمافزارهای تحت دیتابیس نسبت به روش سنتی
	- معرفی مجموعه نرم افزارهای شرکت AVEVA
		- معرفی نرم افزار Diagrams AVEVA
			- معرفی نرم افزار Electrical AVEVA
		- AVEVA E3D Design افزار نرم معرفی•
	- معرفی نرم افزار Instrumantation AVEVA
		- معرفی نرم افزار Engineering AVEVA
	- تشریح ویژگ ی های جدید نرم افزار Engineering AVEVA
	- معرفی ساختار جدید و قبلی مجموعه نرم افزارهای AVEVA و مهم تر ین تفاوت های آن
		- معرفی ماژول های نرم افزار Instrumentation AVEVA
			- معرفی ماژول Engineer
			- معرفی ماژول Manager Wiring
				- معرفی ماژول Designer
			- معرفی ماژول Engineer Process
			- معرفی ماژول Manager Security

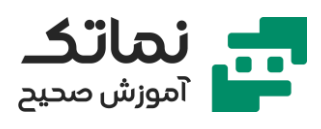

# <span id="page-3-0"></span>فصل دوم

- تشریح نحوه ساخت پروژه در Instrumentation AVEVA
- تشریح نحوه بازکردن پروژه در Instrumentation AVEVA
	- آشنایی با محیط ماژول Engineer
		- تشریح تنظیمات اولیه پروژه
- Project تب و Setup بخش در Add/Edit Plant Area Types گزینه معرفی•
	- معرفی نحوه ایجاد Types Area
	- معرفی گزینه Areas Plant Edit/Add در بخش Setup و تب Project
		- معرفی نحوه ایجاد Area
		- معرفی گزینه List Pick Edit در بخش Setup و تب Project
			- معرفی نحوه ایجاد منو کشویی
		- معرفی گزینه Units Process Edit در بخش Setup و تب Project
			- معرفی نحوه ایجاد کمیت و یکا
			- تشریح تعیین سطوح ولتاژ ی پروژه
				- معرفی نحوه ساخت Property
		- معرفی نحوه تغیی ر پسوند فیلد مربوط به unit در پنجره تعریف ویژگ ی
			- معرفی نحوه import ویژگی ها
	- معرفی format tag فرمت در نرم افزار AVEVA و نحوه ساخت format tag
		- معرفی نحوه ساخت کالس
		- Instrument type catalogue ساخت•
			- Loop type catalogue ساخت•

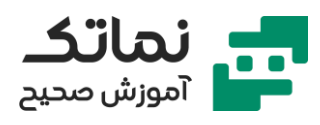

- ساختن تگ های ابزاردقیقی در List Instrument
- مشاهده بارهای ابزاردقیق در جدول Loads Instrument
	- ساختن لوپ های ابزاردقیق در جدول List Loop
		- ویرایش و حذف لوپ های ابزاردقیقی
- معرفی ستون های ضرور ی در فایل اکسل در هنگام وارد کردن اطالعات ابزاردقیق از اکسل به نرم افزار AVEVA
	- تشریح نحوه وارد کردن اطالعات ابزاردقیق از نرم افزار اکسل به نرم افزار AVEVA
- بررس ی فایل اکسل گزارش نهایی بعد از وارد کردن اطالعات ابزاردقیق از نرم افزار اکسل به نرم افزار AVEVA
	- معرفی نحوه ایجاد تگ به روش کپ ی
	- تشریح نحوه لی نک شدن نرم افزار Instrument AVEVA به نرم افزار AVEVA Diagram و خواندن اطالعات از آن
		- معرفی پنجره Update/Compare جهت مقا یسه و وارد کردن اطالعات
			- معرفی گزینه Auto Size Columns و پین کردن ستونها
				- تشریح نحوه جستجو و جایگزی نی در نرم افزار
					- معرفی نحوه حذف کردن یک ابزاردقیق
						- معرفی گزینه Claims و کاربرد آن
						- معرفی گزینه Log Audit و کاربرد آن
			- تشریح دو شیوه ویرایش تگ نامبر ابزاردقیقها بهصورت تجمیعی
	- تشریح نحوه وارد کردن اطالعات Loopها از نرم افزار اکسل به نرم افزار AVEVA
		- معرفی نحوه پاک کردن لوپ ها
		- معرفی ویژگی Attach Doucument در جدول instrumentها

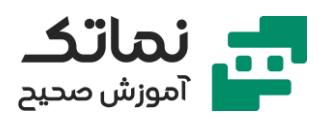

- تشریح نحوه فیلتر کردن اطالعات موجود در جدول instrumentها
	- تشریح نحوه ساخت کاتالوگ ابزاردقیق ها
- تشریح نحوه نسبت دادن یک ابزاردقیق به یک catalogue instrument
	- معرفی یک نمونه دیتاشیت کنترل ولو و توضیحاتی پیرامون آن
		- معرفی نحوه اضافه کردن تمیلیت (فرم) دیتاشیت به نرمافزار
			- Max No. of Plant Connections مفهوم معرفی•
- معرفی شیوه لینک کردن سلهای تمیلیت دیتاشیت به فیلدهای دیتابیس
- معرفی نحوه تعریف منوی بازشونده (پیک لیست) برای سلهای دیتاشیت
- معرفی نحوه ساخت ویژگی و لینک کردن سلهای تمپلیت دیتاشیت به آن ویژگی
	- تشریح نحوه ایجاد دیتاشی ت
	- معرفی نحوه پر کردن چندین سل از دیتاشی ت
	- معرفی تب Type Form by Data Browse و نحوه کار با آن
	- معرفی نحوه وارد کردن اطالعات فرآیندی در ماژول Engineer Process
- معرفی نحوه تنظیم تغییر رنگ برای سلهای دیتاشیت که اطلاعات آنها تغییر کرده است
	- تشریح نحوه کپی کردن اطلاعات دیتاشیت یک تگ در دیتاشیت تگ دیگر
		- معرفی نحوه ایجاد ریویژن برای دیتاشیتها و Issue کردن آن
			- Highlight Documents for Reissue گزینه معرفی•
	- تشریح مقایسه بین ریویژنهای مختلف یک دیتاشیت و مشاهده تغییرات
- تشریح نحوه باز کردن و خروجی گرفتن از همهی ریویژنهای issue شده دیتاشیتها
	- تشریح نحوه گرفتن خروجی از دیتاشیتها
	- تشریح نحوه ایجاد دیتاشی ت با استفاده از گز ینه new در تب دیتاش یت

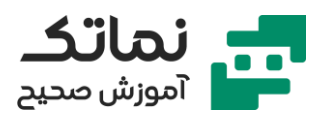

- تشریح نحوه ایجاد دیتاشی ت در تب لیست Instruments
- تشریح استفاده از پنجره Edit Instrument برای ایجاد دیتاشی ت
	- تهیه خروجی از دیتاشیت (PDF و Excel)
	- معرفی نحوه تعیین مسیر ذخیره دیتاشیت
- معرفی نحوه آپدیت دیتاشیتها بر اساس آخرین تغییرات دیتابیس
	- معرفی نحوه پرینت از دیتاشیت
	- تشریح نحوه ساخت List Document
	- معرفی نحوه ایجاد ریو یژن برای داکیومنت ها
		- تشریح نحوه وی رایش ا یندکس دیتاشی ت
	- معرفی کاربردهای ساخت مدرک و گزارش گیری
		- تشریح نحوه گزارش گیری از دیتابی س
			- تشریح نحوه ایجاد ساب ریپورت
	- معرفی نحوه باز کردن و ویرایش ریپورت ها و مدارک
		- تشریح پنجره Designer Report
	- بررس ی بخش Exploer Report در پنجره Designer Report
		- بررس ی بخش List Field در پنجره Designer Report
		- بررس ی بخش Grid Property در پنجره Designer Report
- بررسی بخشهای تشکیلدهنده یک مدرک (هدر، فوتر، دیتیل و...)
	- تشریح نحوه ایجاد ریپورت شخصی ساز ی شده
		- معرفی نحوه تعریف ل یبلهای استاتیک
		- معرفی نحوه تعریف ل یبلهای داینامیک
			- معرفی نحوه تعریف عکس و لوگو

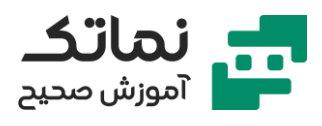

- معرفی نحوه تعریف جدول ریویژنها
- معرفی نحوه تعریف جدول و تنظ یمات مربوط به آن
	- معرفی نحوه تعریف جزئیات گزارش
- معرفی نحوه لینک کردن سلولهای جدول به دیتابیس
	- تشریح نحوه اضافه کردن گروه بندی به جدول
		- تشریح نحوه ویرایش جدول
	- تشریح نحوه اضافه feild calculated به مدارک
		- تشریح نحوه نوشتن Expression
			- تشریح نحوه ساخت Style
		- تشریح نحوه ساخت Rules Formatting
			- معرفی نحوه ریویژن زدن یک مدرک
		- معرفی نحوه پی برد به آپدیت شدن یک مدرک
	- معرفی نحوه مشاهده تمامی ریویژنهای یک مدرک
- معرفی نحوه خروج ی گرفتن از مدارک بهصورت pdf و excel
	- معرفی نحوه خروج ی گرفتن از مدارک بهصورت تمپلی ت
		- معرفی نحوه وارد کردن تمپلی ت به نرم افزار
			- تشریح فرآیند پارامتر ی کردن گزارش
- نحوه ساخت line process و equipment processها و نسبت دادن آن به ابزاردقیق ها
	- معرفی نحوه ساخت Formats Tag
	- معرفی نحوه ساخت Line Process
	- Associate Process Equipment گزینه معرفی•

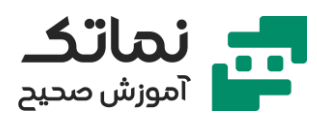

- Associate Process Line گزینه معرفی•
	- سایزینگ کنترل ولو
- تشریح سایزینگ فلو المنت (Flow Element Sizing)
- معرفی محدودیت های استاندارد 5167 ISO در خصوص فلو المنت
	- تشریح سایزینگ Venturi Tubes
- معرفی محدودیتهای استاندارد ISO 5167 در خصوص Venturi Tubes
	- Relative pressure loss تشریح•
	- تشریح سایزینگ Nozzle Venturi
- معرفی محدودیت های استاندارد 5167 ISO در خصوص Nozzle Venturi
	- تشریح سایزینگ Nozzle ISA
	- تشریح سایزینگ Nozzle Long

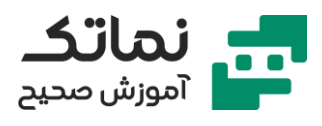

# <span id="page-9-0"></span>فصل سوم

- معرفی ماژول Manager Wiring Instrumentation و کاربردها ی آن
	- معرفی محیط ماژول Instrumentation Wiring Manager
		- معرفی بخش View Equipment
			- تشریح نحوه اضافه کردن Area
		- معرفی نحوه ایجاد Catalogue Cables
		- معرفی نحوه ایجاد دو نمونه دیگر از Catalogue Cables
		- معرفی نحوه ویرایش نمونه دیگر از Cables Catalogue
			- تشریح نحوه وارد کردن کاتالوگ کابل ها از فا یل اکسل
				- تشریح نحوه ساخت کاتالوگ گلند
		- تشریح نحوه اضافه کردن )کاتالوگ( Equipment Major
	- تشریح نحوه تکمیل اطلاعات در پنجره Equipment Layout
- تشریح نحوه ساخت کاتالوگ Device Field از منظر مدرک ترمین یشن دیاگرام
	- تشریح نحوه ساخت کاتالوگ Modules O/I
		- معرفی نحوه ساخت کاتالوگ Device
			- تشریح نحوه ساخت Rule Wiring
				- تشریح شب یهساز ی اتاق کنترل
				- معرفی گزینه Building Add
			- Add DCS Cabinet گزینه معرفی•
				- Add DIN Rail گزینه معرفی•
		- Add Terminal Strip گزینه معرفی•

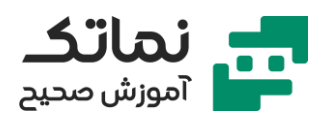

- Add Screen Bar گزینه معرفی•
- Add I/O Module گزینه معرفی•
- معرفی نحوه مشاهده شمای گرافیک ی یک کاب ینت
	- معرفی نحوه ساخت Box Junction
- تشریح نحوه اختصاص دادن ابزاردقیق ها به Box Junction
- تشریح نحوه اختصاص دادن Rule Wiringها به Device Fieldها
	- Print Preview Terminations گزینه معرفی•
		- معرفی پنجره ترم ینیشن جانکشن باکس
	- معرفی نحوه ساخت کابل مولتی مربوط به جانکشن باکس
- معرفی نحوه اختصاص coreهای کابل مولتی به ترمینال های جانکشن باکس
	- معرفی اتصال کابل مولتی به مارشالی نگ کاب ینت
	- معرفی اختصاص سیگنالهای آنالوگ و دیجیتال به کارتهای I/O
	- تشریح انواع خروج ی های مرتبط با wiring و cabling در نرم افزار AVEVA
		- معرفی نحوه ویرایش شماره و مارکینگ ترمینالهای جانکشن باکس
			- معرفی نحوه Spare یا Fused ترمینال
				- معرفی نحوه ایجاد IRP
			- معرفی نحوه اختصاص سیگنالهای موتورها به IRP
			- معرفی نحوه اختصاص سیگنالهای موتورها به O/I کارت ها
				- معرفی نحوه خروجی از IRP
			- تشریح نحوه ساخت تجهیزات در محیط Cable diagrams
		- معرفی ایجاد کابل در محیط diagrams Cable و تعیین مشخصات آن
			- تشریح نحوه جامپ کردن ترمینال ها به یکدی گر

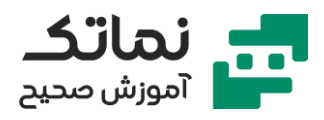

- تکمیل فرآیند وایرینگ در محیط Cable diagrams
- تشریح نحوه شخصیسازی خصوصیات ظاهری Cable block diagrams
- تشریح نحوه اضافه کردن تجهیزاتی که قبلاً ساخته شده به محیط Cable block diagrams
	- معرفی مح یط Schedule Cable
	- تشریح نحوه وی رایش کابل های موجود در محیط Schedule Cable
	- معرفی طریقه فری ز کردن کابل های موجود در محیط Schedule Cable
- تشریح نحوه استفاده از Edit Balk جهت وی رایش تعداد زیادی کابل به طور همزمان در محیط Schedule Cable
	- اختصاص اتومات یک گلند به کابل ها
	- Cable Drum Schedule محیط•
	- تشریح نحوه ایجاد دستی درام و اختصاص آن به کابل ها
		- تشریح نحوه درام بند ی اتوماتیک کابل ها
	- معرفی ش یوه اعمال wiring fieldbus foundation در نرم افزار AVEVA Instrumentation
		- تشریح نحوه ساخت wiring rule برای تجهیز ابزاردقیق به F.B
		- تشریح نحوه ساخت rule wiring مربوط به ارتباط دو B.F با یکدی گر
			- تشریح نحوه ساخت کاتالوگ Devices Fieldbus
				- معرفی نحوه ساخت جانکشن باکس فیلدباس
					- معرفی نحوه ساخت Rail DIN
					- معرفی نحوه ساخت Terminal strip
					- معرفی نحوه ساخت Segment Fieldbus

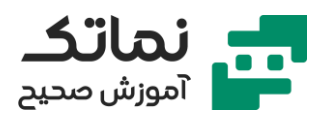

- معرفی نحوه ایجاد کابل بین تجهیز ابزاردقیق و F.B
	- معرفی نحوه ایجاد کابل بین B.F ها
- معرفی نحوه تعریف مشخصات کابل ها و تکمیل ترمین یشن کابل های فیلدباس
	- معرفی نحوه شخصی سازی چیدمان ظاهر ی سگمنت ها
	- معرفی نحوه ایجاد کابلهای ترانک خروج ی سگمنت ها
		- معرفی جدول Reports در ماژول Wiring
		- تشریح ساخت مدرک Schedule Cable
- معرفی نحوه ایجاد چکباکس و ل ینک کردن دیتابیس به چک باکسها در Report Designer
- معرفی نحوه طبقه بند ی کابل ها بر مبنای Number Catalogue در مدرک Cable Schedule
- معرفی نحوه ایجاد فیلد بهمنظور محاسبه مجموع طول کابلهای موجود در یک گروه از Cable Schedule مدرک
	- معرفی نحوه ایجاد شمارنده سطر در Designer Report
		- تشریح ساخت مدرک Schedule Drum Cable
	- .Cable Drum No اساس بر Cable Drum Schedule مدرک بندی گروه•
		- معرفی Report Fixedها
		- معرفی گزارش BOM Cable
		- Cable Gland BOM گزارش معرفی•
		- Cable Length Mismatch گزارش معرفی•
			- معرفی گزارش BOM Device
			- I/O Module BOM گزارش معرفی•

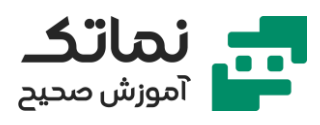

- Cable Cores Not Terminated گزارش معرفی•
- Cable Cores Not Terminated گزارش معرفی•
	- معرفی مدرک List O/I پیش فرض
	- تشریح نحوه شخصی سازی مدرک List O/I

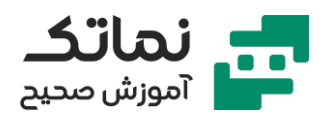

# <span id="page-14-0"></span>فصل چهارم

- معرفی مدارک تولید شده در ماژول Designer
- ایجاد حد واسط بین دیتابیس و نقشه های اتوکد
- تشریح Datalink و Attribute و ای جاد حد واسط بین دیتابیس و نقشههای اتوکد
	- معرفی نحوه بالک کردن المانها در نرم افزار AutoCAD
	- معرفی نحوه ساختن Attribute برای بالک در نرم افزار AutoCAD
	- معرفی نحوه باز کردن فایل AutoCAD در ماژول Designer نرم افزار AVEVA Instrumentation
	- تشریح نحوه ایجاد اتصال بین Attributeها و Datalinkها در ماژول Designer نرم افزار Instrumentation AVEVA
		- معرفی نحوه اتصال تمیلیت به نقشهها
		- معرفی نحوه ساخت مدرک Diagram Trmination در ماژول Designer
	- معرفی نحوه ایجاد File Seed ی ا همان Block title برای مدرک Trmination Diagram
		- تشریح نحوه اختصاص ریویژن به مدرک Diagram Termination
- معرفی نحوه مشاهده تمامی مدارک ی که اطالعات آن ها بعد از آخری ن Issue تغیی ر کرده است
	- معرفی گزینه Datalinks Show جهت مشاهده تمامی دیتا ل ینک ها
	- تشریح نحوه شخصی سازی مدرک Diagram Termination از نظر ظاهر ی
		- معرفی مراحل ساخت Hookup
			- Hookup Items تعریف•

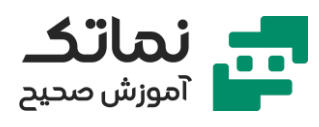

- تشریح نحوه ساخت Items Hookup
	- Hookup Template تعریف•
	- معرفی مح یط Template Hookup
- تشریح نحوه ساخت Template Hookup
	- معرفی محیط Hookup Drawing
	- تشریح نحوه ساخت Drawing Hookup
		- معرفی خروجی های آماده Hookup
- معرفی نحوه اضافه کردن فایل اتوکد Template Loop به نرم افزار AVEVA
- تشریح نحوه ایجاد هم ارز ی بین Attributeهای اتوکد و Datalinkهای نرم افزار AVEVA
	- معرفی نحوه اضافه کردن Drawingهای مربوط به لوپ ها
	- معرفی نحوه Rename کردن تعدادی زیادی Drawing به صورت ی کباره
		- تشریح نحوه وی رایش تعداد زیادی از لوپ ها بهصورت ی کباره
			- معرفی نحوه مشاهده Datalinkهای هر Drawing
	- تشریح ای جاد تغیی رات در ماژول Engineer و مشاهده آن تغییرات در ماژول Designer
	- تشریح نحوه مدیریت نقشهها در خصوص Loop Diagram ماژول Designer
		- تشریح نحوه ساخت Sheet Cover
		- تشریح نحوه ساخت Sheet Index
		- معرفی نحوه ته یه خروجی PDF از نقشه ها
		- معرفی نحوه ته یه خروجی AutoCAD از نقشهها
		- تعریف مسیر جهت خروجی گرفتن فایلها در نرمافزار

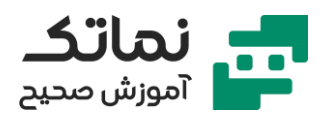

# <span id="page-16-0"></span>فصل پنجم

- معرفی نرم افزار Engineering AVEVA و تفاوت آن با Instrumentation AVEVA
	- معرفی تفاوت نرم افزار Engineering AVEVA با Instrumentation AVEVA
	- تشریح گردش کار بر روی دیتاهای مهندسی در دیسیپلینهای مختلف مهندسی در نرم افزار Engineering AVEVA
		- COR (Controlled Object Revisioning) مبحث•
			- تشریح نحوه لاگین در نرمافزار با نقش های مختلف
		- معرفی مح یط کاربر ی نرم افزار Engineering AVEVA
			- معرفی Grids
			- تشریح مفهوم سطرها و ستونهای داخل Grid
				- معرفی نحوه وارد کردن اطالعات در Grids
					- تشریح مبحث Search در Gridها
					- معرفی نحوه تنظ یم واحد اندازهگیری
			- معرفی نحوه تنظ یم می زان دقت واحد اندازهگیری
			- معرفی کاربرد گزی نه Zeroes Trailing Remove
				- تشریح نحوه ریویژن زدن به تگها
		- معرفی نحوه تبادل اطالعات مهندسی بین بخش های مختلف
			- معرفی سازوکار تغییر وضعیت (status)
				- معرفی نحوه مدیریت نوتیفیکیشن
					- معرفی نحوه ساخت ابزاردقیق
			- معرفی نحوه انتخاب سطرها و ستونها در Grid

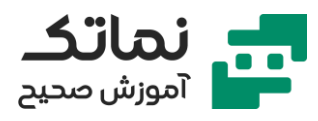

- معرفی نحوه ویرایش یک یا چند ویژگی تعدادی از تگها بهصورت یکباره
	- معرفی کاربرد گزینه Tracking
	- تشریح نحوه فیلتر کردن تگها در Grid
	- معرفی کاربرد گزینه Multi-select Filter Style
		- معرفی انواع پاک کردن تگها در نرم افزار
	- معرفی کاربرد گزینه Shwo logically deleted
		- معرفی نحوه ویرایش نام تگھا
		- معرفی نحوه اتصال فایل به تگ
		- معرفی نحوه اتصال کاتالوگ )library )به تگ
			- تشریح نحوه ساخت Loopها
			- معرفی نحوه اتصال ابزاردقیق ها به لوپ ها
				- معرفی نحوه ایجاد دیتاشی ت
			- معرفی نحوه نمایش لیست دیتاشیتها
			- معرفی نحوه تغییر ریویژن یک دیتاشیت
	- معرفی نحوه مشاهده تمامی ریویژنهای یک دیتاشیت
		- تشریح نحوه مقایسه ر یویژنهای یک دیتاشی ت
	- تشریح ساخت دیتاشیت برای چندین تگ بهصورت همزمان
		- تهیه خروجی pdf/excle از دیتاشی ت
		- معرفی نحوه مشاهده لیست کاتالوگ کابل
		- تشریح نحوه ساخت کاتالوگ کابل سینگل
			- تشریح نحوه ساخت کاتالوگ کابل مالتی
		- معرفی نحوه مشاهده لیست کاتالوگ Glands Cable

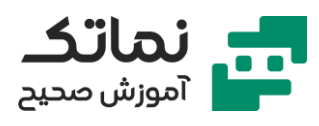

- تشریح نحوه ساخت کاتالوگ Glands Cable
	- معرفی نحوه مشاهده لیست Rule Wiring
		- تشریح نحوه ساخت Rule Wiring
- معرفی نحوه مشاهده تمامی Cabinet Panel
	- معرفی نحوه ساخت Cabinet Panel
		- Enclosure Design تشریح•
	- معرفی نحوه مشاهده لیست جانکشن باکس
		- تشریح نحوه ساخت جانکشن باکس
- تشریح مبحث وای رینگ بین ابزاردقیق و جانکشن باکس
	- تشریح پیش نمایش ترمینیشن
	- معرفی نحوه انتخاب/و یرایش مبدأ و مقصد کابل
- تشریح نحوه اتصال کابل مولتی به ترمینالهای مارشالینگ کابینت
	- معرفی نحوه مشاهده پیش نمایش جانکشن باکس
		- معرفی نحوه مشاهده پیش نمایش Enclosure
			- تشریح نحوه اتصال گلند به انتهای کابل
			- تشریح نحوه درام بند ی کابل به صورت دست ی
		- تشریح نحوه درام بند ی کابل به صورت اتومات یک
- تشریح نحوه وارد کردن طول کابل ها از نرم افزار D3E AVEVA به نرم افزار AVEVA Engineering
	- تشریح نحوه ایجاد ترم ینیشن دیاگرام مربوط به جانکشن باکس
		- معرفی نحوه تنظیم Status نقشه ترمینیشن
			- تشریح نحوه ایجاد لوپ دیاگرام

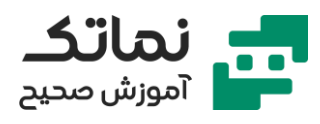

- تشریح نحوه مدیریت تغییرات روی نقشهها
- معرفی نحوه اضافه کردن جدول ریویژن به نقشه
	- تشریح نحوه گرفتن خروج ی PDF از نقشه ها
	- تشریح نحوه گرفتن خروجی اتوکد از نقشهها
		- تشریح ساخت مدرک Hookup
- تشریح نحوه مشاهده مدل سهبعدی یک تگ )ابزاردقیق( در نرم افزار AVEVA Engineering
- تشریح نحوه مزایای مشاهده مدل سهبعدی تگ )ابزاردقیق( در نرم افزار AVEVA Engineering
	- معرفی ابزارهای نرمافزار در هنگام نمایش مدل سهبعدی
- تشریح نحوه مشاهده ID&P یک تگ )ابزاردقیق( در نرم افزار Engineering AVEVA
	- معرفی ابزارهای نرم افزار در هنگام نمای ش ID&P
- تشریح نحوه مشاهده مقایسه دیاگرامهای یک تگ (ابزاردقیق) در نرمافزار AVEVA Engineering
	- تشریح نحوه مقایسه ر یویژنهای مختلف یک نقشه ID&P در نرم افزار AVEVA Engineering
		- تشریح نحوه مشاهدهی دیتاشیت ی ک تگ ابزاردقیق در نرم افزار AVEVA Engineering
		- نحوه مشاهدهی نقشههای مرتبط با ی ک تگ ابزاردقیق در نرم افزار AVEVA Engineering
- خمیمه کردن فایل با فرمت AutoCad و PDF یا فرمت دیگر به تگـهای ابزاردقیقی و مشاهده آن در نرم افزار Engineering AVEVA